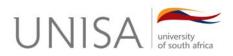

# myUnisa Assignment Submission Tool

# Step-by-step Instructions for Submitting MCQ and File Assignments via myUnisa

- How to submit a written (file) assignment
- How to resubmit a written assignment
- How to submit a multiple-choice assignment
- How to resubmit a multiple-choice assignment

# How to submit a written (file) assignment

### Find the course code

- Find the course code of the assignment your want to submit in the Course column
- Find the corresponding number of the assignment, e.g. 2 in the No. column
- Click on the Submit link in the Action column next to the assignment number

### Step 1: Load assignment file from your PC to myUnisa

- Click on the Browse button next to File Name
- In the **Choose File** dialog box, select the file you want to upload, and then click **OK**
- Select the correct programme format from the **File Format** drop-down list (i.e. MS Word, Excel, WordPerfect, PDF etc.)
- Click on the **Continue** button.

#### Step 2: Verify the file details for final submission of your written assignment

Use this step to **verify** that you are uploading the **correct** file to the **correct** course and assignment number.

- Click on the **Continue** button to submit your assignment file. <u>If you do not click Continue, no</u> <u>submission action will take place</u>.
- Large files will take longer to upload than small files. Please be patient after you've clicked **Continue.**
- If the wrong details, e.g. file name, appear on the screen, click **Back** to restart the file upload process.

#### Step 3: Assignment submission report

This is your **proof** that your assignment was submitted. It is advisable to **print** this page for your record purposes.

• Click on the Return to Assignment List button to go back to the Assignment overview screen

### How to resubmit a written assignment

### Conditions for resubmission of an assignment

- 1. Only assignments that were submitted online can be resubmitted. Assignments placed in assignment boxes or mailed to Unisa, **DO NOT** qualify for online resubmission.
- 2. You will only be allowed to resubmit an online assignment if that assignment has not already been processed for marking. Also, be aware of the due date for each assignment.
- 3. Resubmission of an assignment **replaces** your previous file. You **cannot** revert to a previous assignment submission.
- 4. Only two resubmissions per assignment number are allowed.

### Find the course code

- Find the course code of the assignment your want to resubmit in the Course column
- Find the corresponding number of the assignment, e.g. 2 in the No. column
- Click on the Resubmit link in the Action column next to the assignment number
- If the Action link has changed to Closed you will not be able to resubmit the assignment.

# Step 1: Load assignment file from your PC to myUnisa

- Click on the Browse button next to File Name
- In the Choose File dialog box, select the file you want to upload, and then click OK.
- Select the correct programme format from the **File Format** drop-down list (i.e. MS Word, Excel, WordPerfect, PDF etc.)
- Click on the **Continue** button.

#### Step 2: Verify the file details for final submission of your written assignment

Use this step to **verify** that you are uploading the **correct** file to the **correct** course and assignment number.

- Click on the **Continue** button to submit your assignment file. <u>If you do not click Continue, no</u> <u>submission action will take place</u>.
- If the wrong details, e.g. file name, appear on the screen, click **Back** to restart the file upload process.

#### Step 3: Assignment submission report

This is your **proof** that your assignment was submitted. It is advisable to **print** this page for your record purposes.

• Click on the Return to Assignment List button to go back to the Assignment overview screen

# How to submit a multiple-choice assignment

# Find the course code

- Find the course code of the assignment your want to submit in the Course column
- Find the corresponding number of the assignment, e.g. 2 in the No. column
- To save time online, you should have the answers to your assignment ready beside you.
- Click on the Submit link in the Action column next to the assignment number

### Step 1: Enter the total number of questions required for the assignment

- Enter the total number of questions for your assignment in the Number of Questions field.
- Click on the **Continue** button.

#### Step 2: Fill out multiple-choice question answers

The number of questions requested in the previous step will now be displayed with five answer options next to each one. Please note that **each row** represents a question in your assignment.

- Click on the radio button [the small circle] that corresponds to your answer for that question.
- Click on the **Continue** button to move to step 3.
- If you want to restart the assignment, click on **Clear Form** to remove all your selections and start from new.

#### Step 3: Verify the answers to your multiple-choice assignment

This screen presents a summary of all your answers. Use it as a final check.

- Click on the Continue button to submit your assignment. <u>If you do not click Continue, no</u> submission action will take place.
- If you want to redo the answers to the assignment, click **Back** to go back to the previous step.

#### Step 4: Assignment submission report

This is your **proof** that your assignment was submitted. It is advisable to **print** this page for your record purposes.

• Click on the Return to Assignment List button to go back to the Assignment overview screen.

# How to resubmit a multiple-choice assignment

### Conditions for resubmission of an assignment

- 1. Only assignments that were submitted online can be resubmitted. Assignments placed in assignment boxes or mailed to Unisa, **do not** qualify for online resubmission.
- 2. You will only be allowed to resubmit an online assignment if that assignment has not already been processed for marking. Also, be aware of the due date for each assignment.
- 3. Resubmission of an assignment **replaces** your previous file. You **cannot** revert to a previous assignment submission.
- 4. Only two resubmissions per assignment number are allowed.

# Find the course code

- Find the course code of the assignment your want to resubmit in the Course column
- Find the corresponding number of the assignment, e.g. 1 in the Ass.No. column
- To save time online, you should have the answers to your assignment ready beside you
- Click on the Resubmit link in the Action column next to the assignment number
- If the Action link has changed to Closed you will not be able to resubmit the assignment.

# Step 1: Enter the total number of questions required for the assignment

- Enter the total number of questions for your assignment in the Number of Questions field.
- Click on the **Continue** button.

### Step 2: Fill out multiple-choice question answers

The number of questions requested in the previous step will now be displayed with five answer options next to each one. Please note that **each row** represents a question in your assignment.

- Click on the radio button [the small circle] that corresponds to your answer for that question.
- Click on the Continue button to move to step 3.
- If you want to restart the assignment, click on **Clear Form** to remove all your selections and start from new.

#### Step 3: Verify the answers to your multiple-choice assignment

This screen presents a summary of all your answers. Use it as a final check.

- Click on the **Continue** button to submit your assignment. <u>If you do not click Continue, no</u> <u>submission action will take place</u>.
- If you want to redo the answers to the assignment, click **Back** to go back to the previous step.

# Step 4: Assignment submission report

This is your **proof** that your assignment was submitted. It is advisable to **print** this page for your record purposes.

• Click on the Return to Assignment List button to go back to the Assignment overview screen.